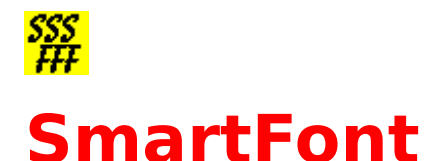

Welcome to SmartFont.

What Does SmartFont Do? Menu Commands Advantages of registration. How to register a copy of SmartFont. Getting Support.

**This product is Shareware.** Shareware is a form of software distribution, not free software. If you have not already registered this product, you have the right to evaluate it for a period of 30 days from the date you initially install it. If you find that it suits your needs and you wish to continue to use it after the 30 day period you are required to register it with the copyright owners, Oakley Data Services. There are significant advantages to registering your copy, not least the continued availability of good quality software at reasonable prices.

 You also have the right, and in fact you are actively encouraged, to distribute copies of the shareware version of this product. It must, however remain in its original, unmodified state, and all its constituent files must be included. No-one may charge for the program itself, although a reasonable fee for the media used and copying costs is allowable. You may not distribute copies of the registered version of this product.

This software is supplied as is without warranty or representation either express or implied with respect to the program or its documentation including their quality, performance, merchantability, or fitness for a particular purpose.

In no event will Oakley Data Services or any of its agents or assigns, or any organization distributing SmartFont on its behalf be liable for direct, indirect, special, incidental, or consequential damages arising out of the use of, or inability to use the program.

All trademarks are acknowledged.

## sss<br>## **What Does SmartFont Do? Introduction**

 SmartFont is a utility designed to help you to work with the multitude of fonts that are now appearing in the Windows Environment. Most people have a few fonts, some people have hundreds! Trying to decide on the best font to use for a particular application can become a nightmare, and you can end up having printouts of the complete character set in every possible font. Unfortunately you still don't really know what that block-busting headline you just dreamed up will look like without experimenting, because you probably lost the printouts long ago, and does that font really look as good when it's big as when it's small?

### **SmartFont's Approach**

 SmartFont's approach to this dilemma is to provide a small window, which can be made permanently visible if required (like Windows Help's "always on top" mode). In the window is a scrollable list of all the fonts installed on your system, each font name displayed IN ITS OWN FONT. The size of the window, and the size of each individual entry, is configurable to suit your way of working. In this release it is also possible to toggle the Viewer Window's caption on and off by clicking with the right mouse button.

 When you need to decide on a font for a particular purpose, you can scroll up and down the list to see what fonts are available. That may be all you need to do in some cases, but perhaps you aren't sure, and there are two or three possible candidates? You can doubleclick on any of the font-names, and a new "viewer window" will open and will show the contents of the clipboard in that font. You can choose several fonts in this way, and a new "viewer window" will appear each time showing the content of the clipboard in that font.

 From the control menu on any of the "viewer windows", or from the control menu on the main SmartFont menu, you can control the placement of the windows on screen, you can cascade them or tile them, minimize them, hide them, or close them. From the control menu on any of the "viewer windows" you can request display in italics, or bold, and you can enlarge or reduce the size of the displayed fonts. Also, changing the size of any of the "viewer windows" causes the rest to follow suit.

 If you want to see what something else looks like in the fonts on display, simply copy something to the clipboard. SmartFont will notice that the content of the clipboard has changed, and will display its new contents. Or type something in any of the "viewer windows". All the other windows, and the clipboard itself, will follow suit!

### **Starting another application and SmartFont together**

 You can also use SmartFont as a front-end to cause another application to start alongside SmartFont. To do this you simply replace the normal command associated with starting the other application with a command to start SmartFont, with as a parameter the name of the application you want to start alongside.

 For example, if you have the registered version and you want SmartFont to start alongside Microsoft Write, do the following:-

 Start Program Manager and locate the Icon for Micrsosoft Write (usually in the Accessories group).

Via the FILE|PROPERTIES menu item, change the command that starts Write from

"WRITE.EXE" to "SMARTFON.EXE WRITE.EXE". (If SMARTFON.EXE is not in a directory in the normal search sequence you may have to qualify that with path information). Press the OK button, and the Write Icon in the accessories group will change to SmartFont's Icon.

 Double-Click on the newly appeared SmartFont Icon and both SmartFont and Write should start together.

 If everything is working satisfactorily you can now retrieve the usual Write Icon. Single-click on the newly appeared SmartFont Icon to select it, and via the FILE|PROPERTIES menu item select the "Change Icon" button. Then select the "Browse" button and with the file-dialog that appears, navigate to the WRITE.EXE program, which usually lives in the WINDOWS directory. Select the usual pen icon, and after two presses on two "OK" buttons, the normal Write Icon will replace SmartFonts. However, clicking on the Write Icon will still start both SmartFont AND Write.

 Note that you are not restricted to doing this with just the Write Program, you can do it with any program, be it a Word-Processor, DTP Package, Presentation Graphics tool or whatever. The fact that SmartFont can also remember whereabouts you like it on-screen, and can stay permanently visible above the other application, but nice and small so as to be unobtrusive, makes it the ideal font viewing tool.

# sss<br>## **The Menu Commands**

 Both the Main Window and the Viewer Windows have extensions to their control menu. Both menus have the standard Window's supplied options (Restore, Move, Size, Minimize, Maximize, Close and Switch To) and these are documented in the Windows 3.1 documentation. This help file only details the extensions provided by SmartFont. (Note though, that if you want to close SmartFont, and you have set the viewer window to 'Captionless' mode, you can use the standard Window ALT+F4 key combination, but be sure it is SmartFont that has the focus, otherwise you might close something else!)

### **The Main Window Menu**

#### **Fontsize> and Fontsize>>**

 These commands increase the size of the font displayed in the list. Fontsize> by a small amount, and Fontsize>> by a large amount.

#### **<Fontsize and <<Fontsize**

 These commands decrease the size of the font displayed in the list. <Fontsize by a small amount, and <<Fontsize by a large amount.

#### **Clipboard**

 This command starts the Clipboard Viewer program. The Clipboard Viewer is a standard part of Microsoft Windows, and is documented in the Windows Users Guide.

#### **Character Map**

 This command starts the Character Map program. The Character Map program is a standard part of Microsoft Windows, and is documented in the Windows Users Guide.

#### **All Characters**

 This command copies to the clipboard the characters with Ascii codes from 32 to 255. If any Viewer Windows are open, they will automatically be updated with those characters.

#### **Always on Top**

 This command causes SmartFont, and all its Viewer Windows to remain above other Windows, even when SmartFont is not active. If you make the SmartFont main window small enough you can usually find a suitable place to hide it on top of another application like a DTP package or Word Processor, ready for use at a moments notice. Note that the shareware version will not remain "on-top" indefinitely.

#### **Close All**

This command closes all open Viewer Windows.

#### **Minimize All**

This command Minimizes all open Viewer Windows.

#### **Hide All**

 This command "hides" (makes invisible) all open Viewer Windows. It differs from "Close All" in that the Viewer Windows still exist, and can be redisplayed by a "Restore All" command. If you had closed all the Viewer Windows you would have to reselect the required fonts.

#### **Restore All**

 This command "Restores" (makes visible) all Viewer Windows that exist, and if they are minimized it redisplays them at normal size.

#### **Cascade and Tile**

 These commands rearrange any open Viewer Windows, much like the Cascade and Tile commands do in Program Manager. Note that depending on the size you have set the Viewer Windows to, you may or may not be able to see all of them!

#### **About**

Displays the standard "Copyright Box"

#### **Help**

Starts the Windows Help Facility to display this help file.

#### **Order Form**

 Displays an order form with full pricing and contact details. You can print the form out to order your registered copy.

### **The Viewer Window Menu**

#### **Fontsize> and Fontsize>>**

 These commands increase the size of the font displayed in ALL the Viewer Windows, Fontsize> by a small amount, and Fontsize>> by a large amount.

#### **<Fontsize and <<Fontsize**

 These commands decrease the size of the font displayed in ALL the Viewer Windows, <Fontsize by a small amount, and <<Fontsize by a large amount.

#### **Bold and Italic**

 These commands add or remove the Bold and Italic effects for ALL the Viewer Windows. The captions of the windows also change to reflect the current state of these attributes, and checkmarks appear next to the menu items when the effects are "on".

#### **Minimize All**

This command Minimizes all open Viewer Windows.

#### **Hide All**

 This command "hides" (makes invisible) all open Viewer Windows. It differs from "Close All" in that the Viewer Windows still exist, and can be redisplayed by a "Restore All" command. If you had closed all the Viewer Windows you would have to reselect the required fonts.

#### **Restore All**

 This command "Restores" (makes visible) all Viewer Windows that exist, and if they are minimized it redisplays them at normal size.

#### **Cascade and Tile**

 These commands rearrange any open Viewer Windows, much like the Cascade and Tile commands do in Program Manager. Note that depending on the size you have set the Viewer Windows to, you may or may not be able to see all of them!

# sss<br>Ht **Advantages of Registering Using SmartFont "On-Top"**

 The shareware version of SmartFont only keeps itself "on-top" for a limited period of time before it reverts to the "not-on-top" state. The registered version has no such limit.

### **And Other Goodies...**

 When we ship your registered copy, we always fill the disk up with the latest shareware versions of our other products. We at least always put on a copy of the latest version of our SmartCat Plus and Smart Accounts products, and include whatever else we have that will fit.

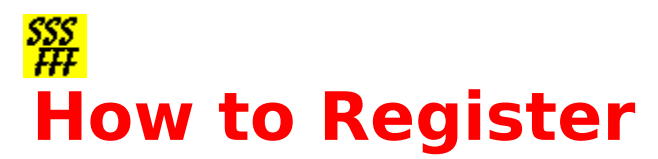

 You can access an order form by selecting the 'Order Form..' menu item, or by pressing the 'Order Form' button on the Registration Reminder Screen. The order form contains full details of prices, addresses and payment methods. You can also print the order form if you wish to purchase by mail, or we accept orders via phone or fax.

We always try to ship within 48 hours.

# $\frac{m}{m}$  How to get support

We of course provide a full support service to registered users, either by phone, fax, mail, E-Mail or Bulletin Board. Look below for details of an agent in your territory. We are also quite happy to provide sufficient support to unregistered users to at least get you going. After all, we can hardly expect you to buy our product if you can't make it work properly!

### **In the United Kingdom**

 Oakley Data Services, 3, Oakley Close, Sandbach, Cheshire CW11 9RQ England. Phone (+44) (0)270 759739 Fax (+44) (0)270 765272 CIS E-Mail 100024,1763 or by BBS via The Shareware Support BBS, on 0442-891109 or 0442-890807, which we visit at least once a week. Note however that we don't take orders via the BBS.

### **In North America**

 Shareable Software International Inc. P.O. Box 240357, Apple Valley, MN 55124, U.S.A. Phone: (612) 322 5868 Fax: (612) 322 5871 CIS E-Mail 76226,2652 or by BBS via The Runway BBS, on 215-623-6203. Users of the BBS must join Conference 77

### **In France**

 WindowShare SARL B.P. 2078, 57051-METZ cedex 2, France. Phone (+33) 87 30 85 57 Fax (+33) 87 32 37 75 CIS E-Mail 100031,3257

You can print this order form by using the "Print Topic" option from the "File" menu.

 $To:$ Oakley Data Services, 3 Oakley Close, Sandbach, Cheshire CW11 9RQ, England.

Please send me \_\_ registered copy(s) of SmartFont, together with Shareware Versions of some of your other software.

Prices:-

UK and EEC 12.50 Pounds Sterling including P&P, plus VAT (17.5%) = 14.68 Pounds Sterling per copy,

Rest of world 12.50 Pounds Sterling plus 2.00 Pounds Sterling P&P = 14.50 Pounds Sterling per copy.

(Unless otherwise requested we ship a 3.5" HD disk).

Total Price :          .....................

I enclose a cheque / wish to pay by MasterCard / Visa (delete as applicable)

Credit Card Details:-

Name as on card:- Card Number:- Expiry Date:-

Please send the registered version to :-

Name: Address:

Post Code:                                                Day Time Tel. No.

You can also contact us by Phone:+44 (0)270 759739. or FAX:+44 (0)270 765272. or Compuserve: 100024,1763, Or Internet: 100024.1763@compuserve.com

It would also help us if you could tell us where you got SmartFont R1.1 from:-

And any suggestions you have for enhancements.

You can print this order form by using the "Print Topic" option from the "File" menu.

 $To:$ 

Shareable Software International, P.O. Box 240357, Apple Valley, MN 55124, U.S.A.

Please ship me full copy(s) of SmartFont

Price:-

USA and Canada \$24.95 US Dollars, plus \$4.00 Shipping and Handling

Add an additional \$5.00 for overseas shipping

Total Price :          .....................

I enclose a check / wish to pay by MasterCard / Visa (delete as applicable)

Credit Card Details:-

Name as on card:- Card Number:- Expiry Date:-

Please send the registered version to :-

Name: Address:

ZIP Code:                                                Daytime Tel. No.

You can also contact us by Phone: (612) 322 5868, or Fax: (612) 322 5871 or Compuserve: 76226,2652, or Internet: 76226,2652@compuserve.com, or call the Orderline on :- 800-622-2793

It would also help us if you could tell us where you got SmartFont R1.1 from:-

And any suggestions you have for enhancements.

Vous pouvez imprimer ce bon de commande en cliquant sur "Fichier" "Imprimer"

Expédier à : WindowShare, B.P. 2078, 57051-METZ cedex 2, France.

Envoyez-moi \_\_ exemplaires enregistré(s) de SmartFont

Prix : 90 FF TTC

Ajoutez 25 FF TTC de port si vous n'habitez pas en France Métropolitaine (Seulement sur disquette 3.5" HD).

Ci-joint un chèque / mon numéro de MasterCard ou VISA (rayez les mentions inutiles)

16 chiffres de la carte de crédit :

Nom du Porteur : Date d'Expiration :

Nom : Adresse :

Code Postal :                                                Tél. :

Vous pouvez aussi nous contacter par : Vox: (+33) 87 30 85 57 --- Fax: (+33) 87 32 37 75 Compuserve : 100031,3257, InterNet : 100031.3257@compuserve.com Minitel : 3615 WinShare, Boutique LICENSEWARE (carte de crédit seule)

Shareware is copyrighted software which is distributed by authors through bulletin boards, on-line services, disk vendors, and by copies being passed among friends. It is commercial software that you are allowed to try before you pay for it. This makes shareware the ultimate in money back guarantees.

 Shareware is a distribution method, not a type of software. There is good and bad shareware, just as there is good and bad retail software. The primary difference between shareware and retail software is that with shareware you know if it's good or bad before you pay for it.

 You benefit because you get to use the software to determine whether it meets your needs, before you pay for it. Authors benefit because they are able to get their products into your hands without the expenses it takes to launch a traditional retail software product.

 The shareware system and the continued availability of quality shareware products depend on your willingness to register and pay for the shareware you use. It's the registration fees you pay which allow us to support and continue to develop our products. Please show your support for shareware by registering those programs you actually use and by passing them on to others. Shareware is kept alive by your support!